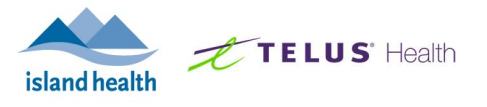

## Welcome to the Intensive Home Monitoring!

This service uses digital technology to support priority populations at home when they are experiencing mild to moderate COVID-19 symptoms. As a part of the service, you will use a loaned tablet to complete a simple interview, allowing the nurses to assess your symptoms and watch for changes to your condition. Community Health nurses monitor your symptoms and alerts 7 days a week, 8:00 AM to 8:00 PM. If you have any concerns about your health during your monitoring period, please contact us at 1-833-610-2255 or homemonitoring@viha.ca.

If you have any technical issues with using the tablet or accessing your monitoring interview, please contact the HHM Service Desk at: 1-855-850-8899 or hhmservicedesk@telus.com.

## About the Tablet

The tablet that you have been given is provided on loan by our partner Telus Health. This tablet connects to the internet using a built-in cellular connection, and does not require you to connect to Wi-Fi. You can only access the MyMobile application on the tablet, which you will use to complete your daily interviews. When you are discharged from Intensive Home Monitoring, you will be asked to return the tablet. Return instructions are provided in a separate document and are also available on the Intensive Home Monitoring website.

It is recommended that you charge the tablet once you get home so that it will be ready when the nurse contacts you for registration. Please use the power cord and wall adapter provided with the tablet when charging the device.

## Getting Started

You will be able to register your MyMobile account once a nurse from the Intensive Home Monitoring service contacts you. The steps that you will need to follow are outlined in the table below:

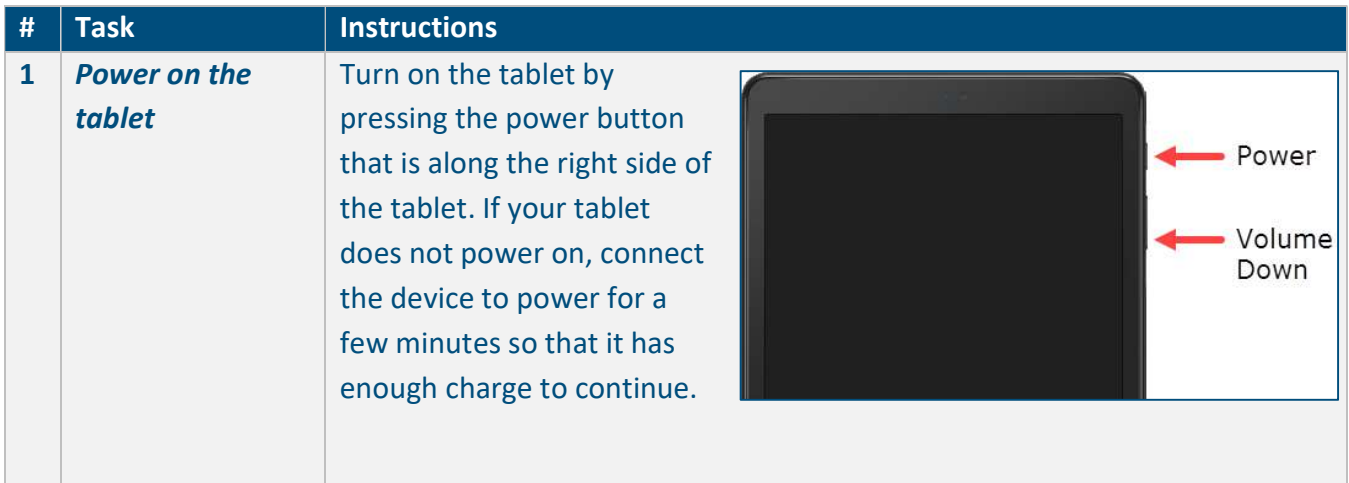

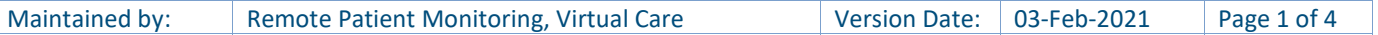

## REGISTERING YOUR TABLET

HOW TO SIGN-IN TO YOUR TABLET FOR THE FIRST TIME

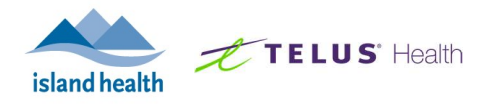

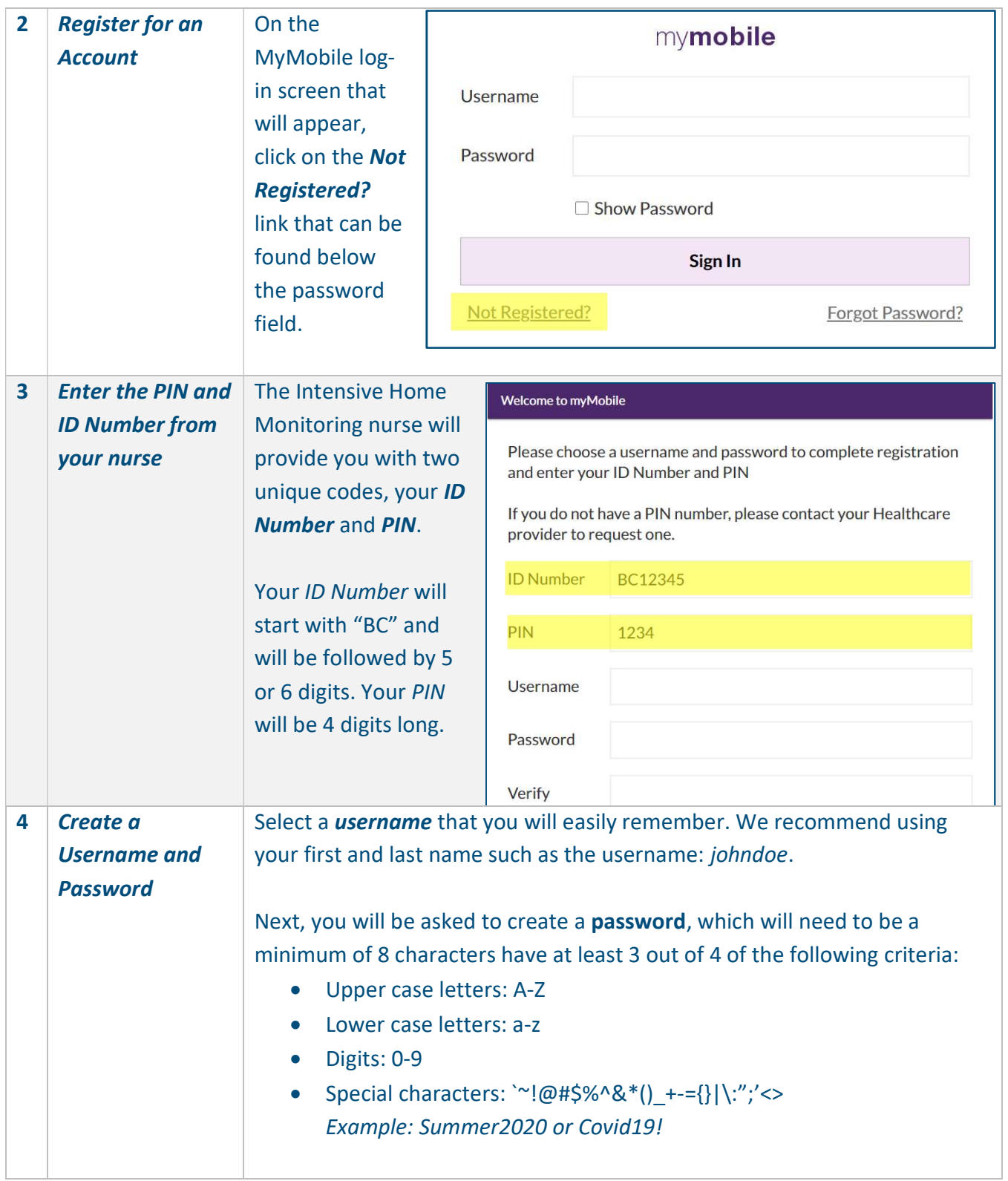

HOW TO SIGN-IN TO YOUR TABLET FOR THE FIRST TIME

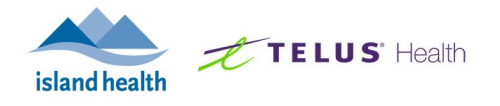

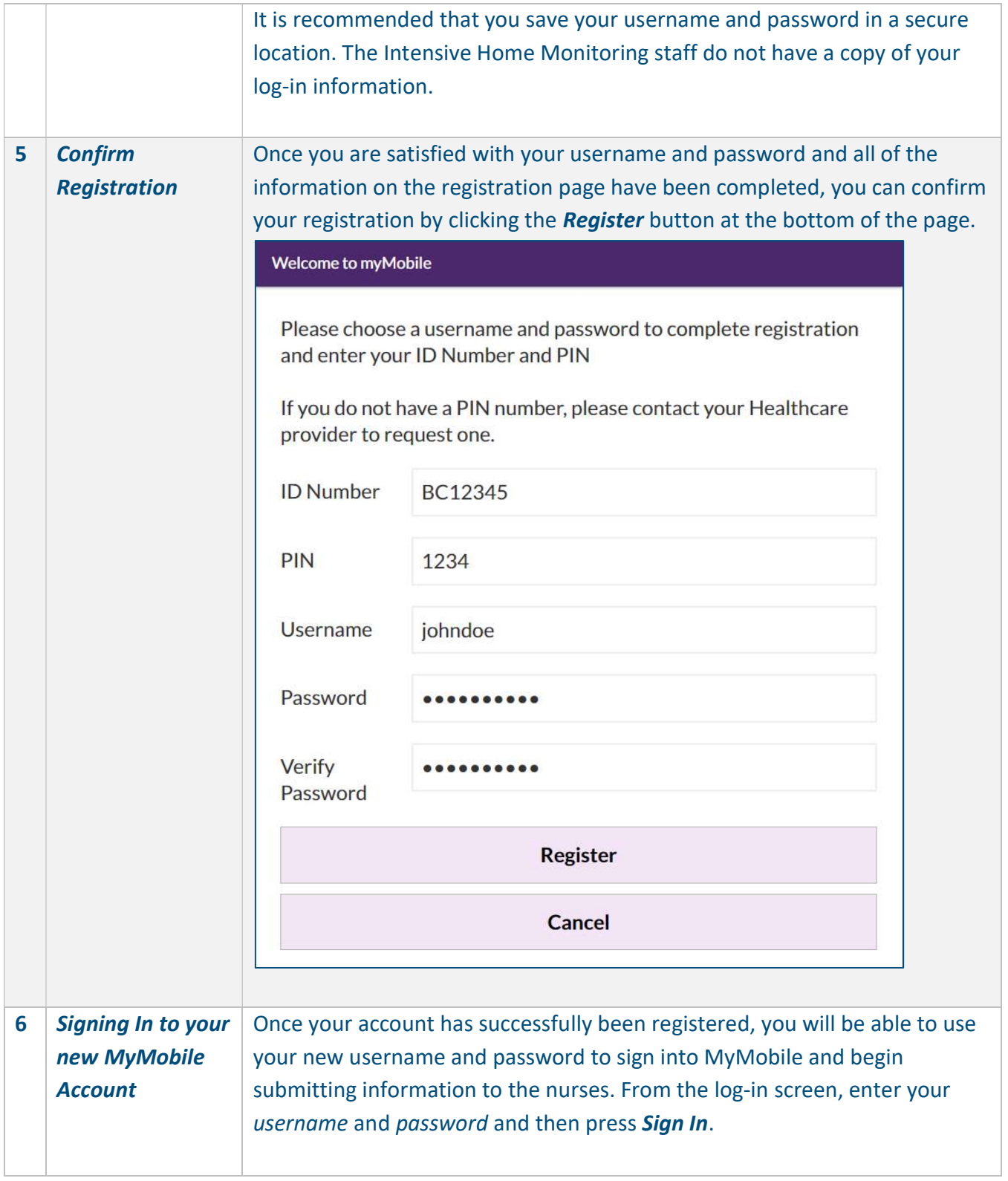

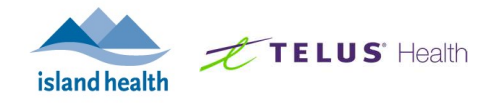

If you would like, you can click on the check box that says Remember Me which will allow the tablet to save your username and password. This means that all you would have to do is click **Sign In** when you go to complete your daily monitoring.

Once you have signed into your account, you will be able to view your monitoring plan and start any interviews you have scheduled.

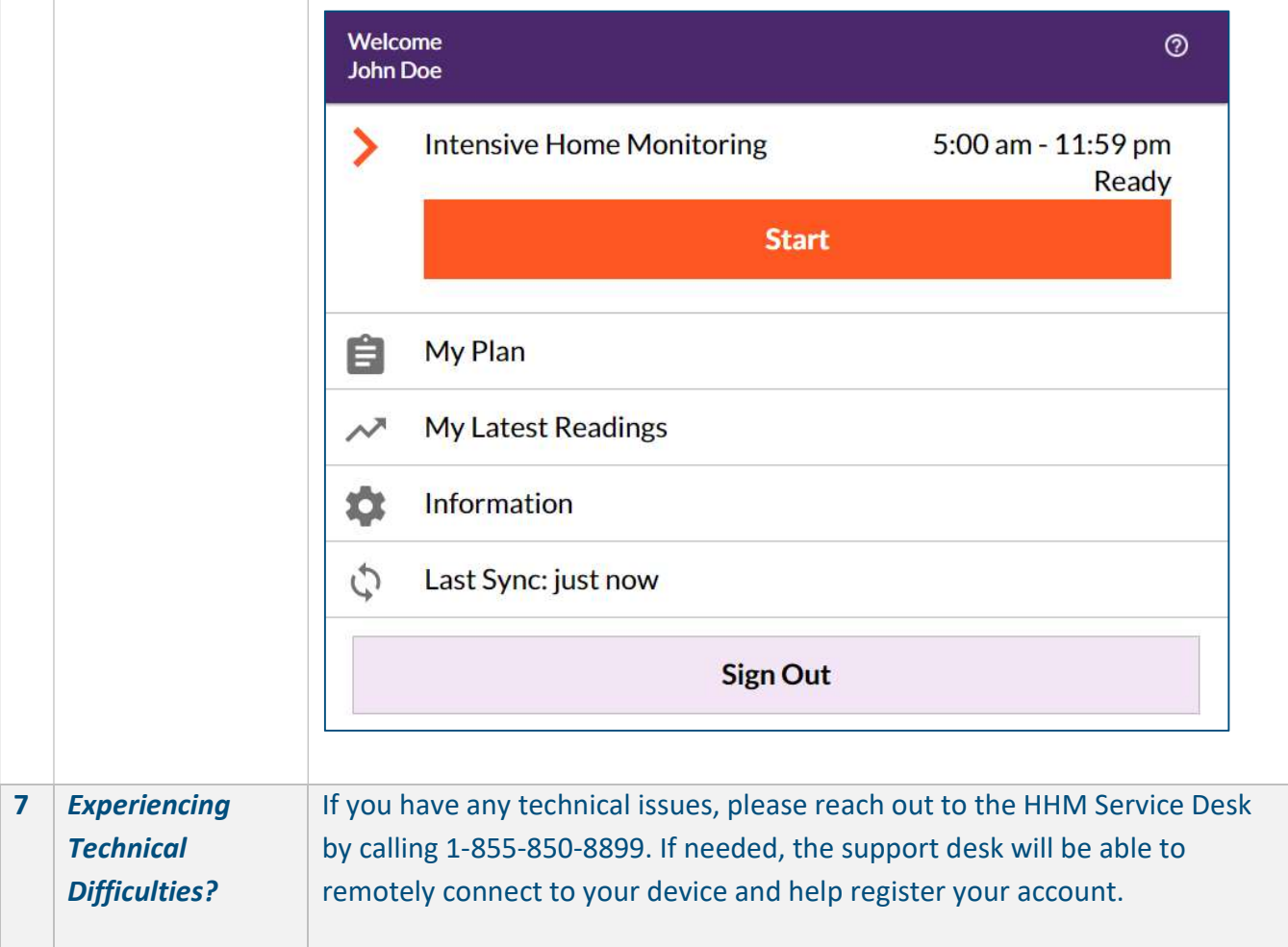